# Adding a Paylocity Integration Last Modified on 12/22/2022 2:19 pm MST

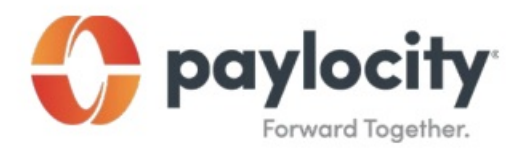

## paylocity.com | 800.520.2687 | 1400 American Lane | Schaumburg, IL 60173

## **Marketplace Guide :** *Request a Vendor Integration*

## **Use Paylocity Marketplace to complete the Paylocity Automated Data Exchange (PADE-API) Form.**

- 1. Log in to HR & Payroll and select Marketplace.
- 2. Select the Name to view information about the selected vendor integration.
- 3. Select Begin Integration to access, complete, and sign the PADE form.
	- View and acknowledge the associated fees.
	- Select Continue to open DocuSign.
	- Select Start to begin the process.
	- Complete applicable fields.
	- Enter any additional information in the Briefly Describe Your Request window.
	- Review the Terms & Conditions.
	- Complete the Signature fields.
	- Sign the document.
	- Select Finish to submit the request to Paylocity.

## **Important Information**

• Integrations occur at the individual company level. Company Set users log into a

single company in the Company Set to request integrations for the Company Set.

• Email service@paylocity.com for assistance with this process.

• If the PADE-API Form is improperly completed, this request may be rejected and cause additional turnaround time. The signature on the PADE-API Form must be a certified digital or wet signature of an authorized Paylocity contact.